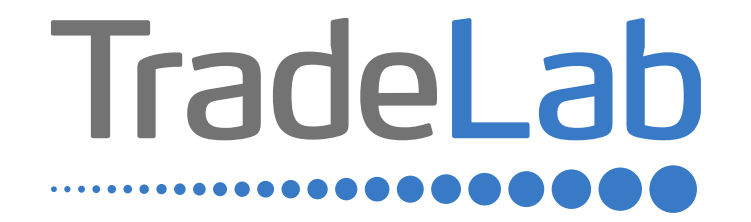

## GUIDA PER LA PRESENTAZIONE DELL'ISTANZA ONLINE

# Accesso alla piattaforma e informazioni generali

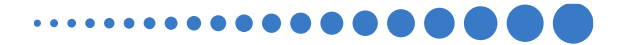

## INFORMAZIONI GENERALI

1. Per presentare la domanda di contributo occorre accedere alla propria Area Riservata. **L'accesso avviene esclusivamente tramite Sistema Pubblico di Identità Digitale (SPID).** La domanda può essere presentata dai Legali Rappresentanti delle imprese ubicate nel Distretto, da commercialisti/consulenti, dalle associazioni imprenditoriali per conto dei loro associati o, in generale, da soggetti terzi delegati dall'impresa

### **NON E' POSSIBILE EFFETTUARE L'ACCESSO ALLA PIATTAFORMA TRAMITE SISTEMA CIE**.

2. Prima di procedere alla compilazione della domanda di contributo è necessario avere a portata di mano la seguente documentazione:

- -Copia delle delega (in caso di presentazione delle domanda per conto di terzi).
- -Copia della Visura Camerale aggiornata;
- -Contatti di riferimento di un referente della pratica (numero di telefono e indirizzo e-mail);
- -Copia della marca da bollo debitamente annullata o ricevuta relativa al pagamento;
- -Copia dei documenti fiscali (es. fatture, ricevute, …)

-Copia dei documenti contabili (es. bonifico, assegno bancario,…) con relativo estratto conto in cui sia visibile anche l'intestazione del conto corrente.

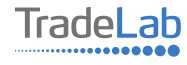

## INFORMAZIONI GENERALI (segue)

Cliccando sul tasto salva è possibile compilare la domanda di contributo in più riprese: il sistema salverà automaticamente tutte le informazioni inserite che saranno rese automaticamente disponibili in un secondo accesso. **PRIMA DI PROCEDERE ALL'INVIO DELLA DOMANDA DI CONTRIBUTO VERIFICARE LA PRESENZA DELLA SPUNTA VERDE: in caso contrario non sarà possibile procedere all'invio della domanda.** 

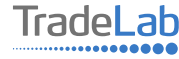

Per presentare la domanda di contributo occorre accedere alla propria Area Riservata. Per farlo occorre utilizzare il Sistema Pubblico di ldentità Digitale (SPID). Una volta effettuato l'accesso è possibile procedere con la creazione della domanda di contributo selezionando - dalmenù in alto a sinistra - la voce «Nuova domanda» e cliccando successivamente sultasto «Crea».

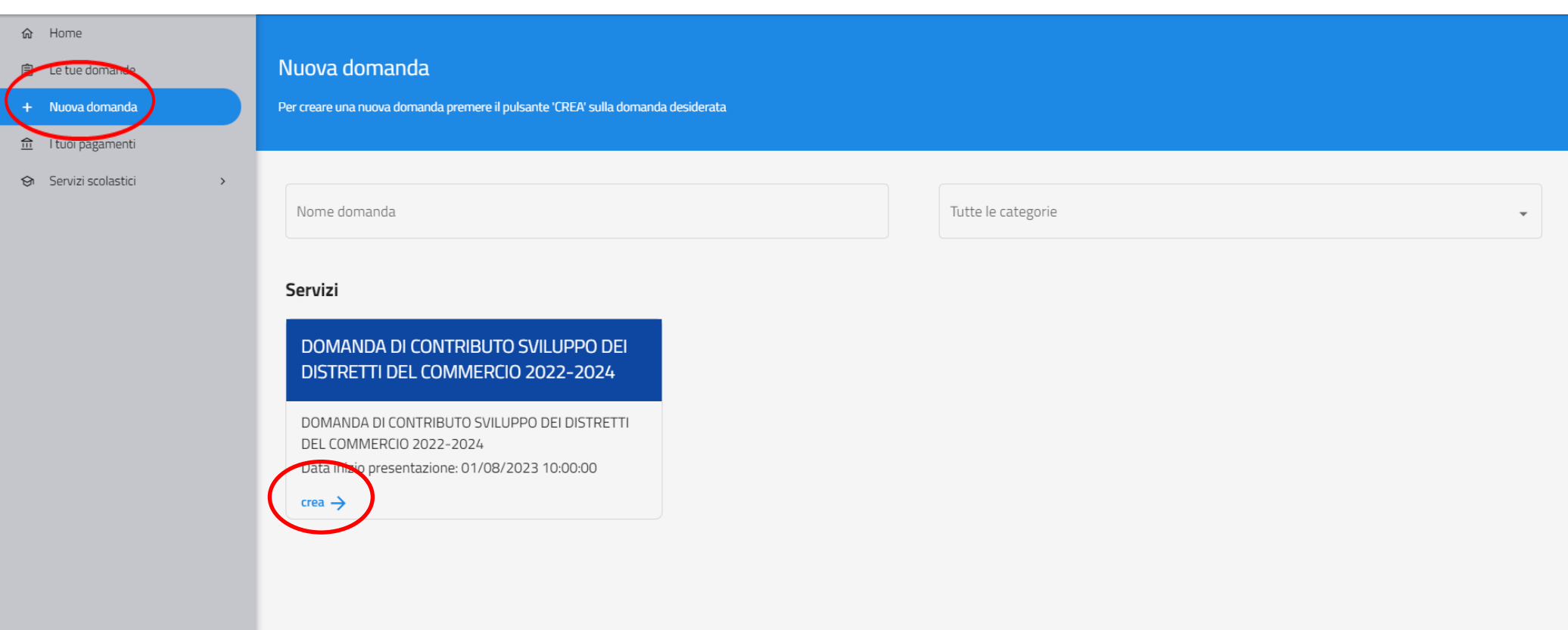

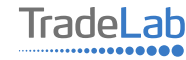

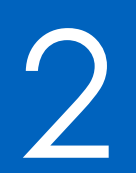

## Compilazione della domanda di contributo

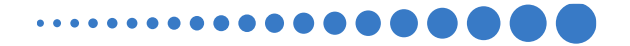

Per quanto riguarda la prima sezione, i dati relativi al **soggetto dichiarante,** saranno compilati automaticamente attraverso il sistema SPID.

#### Nuova domanda DOMANDA DI CONTRIBUTO SVILUPPO DEI DISTRETTI DEL COMMERCIO 2022-2024  $\leftarrow$

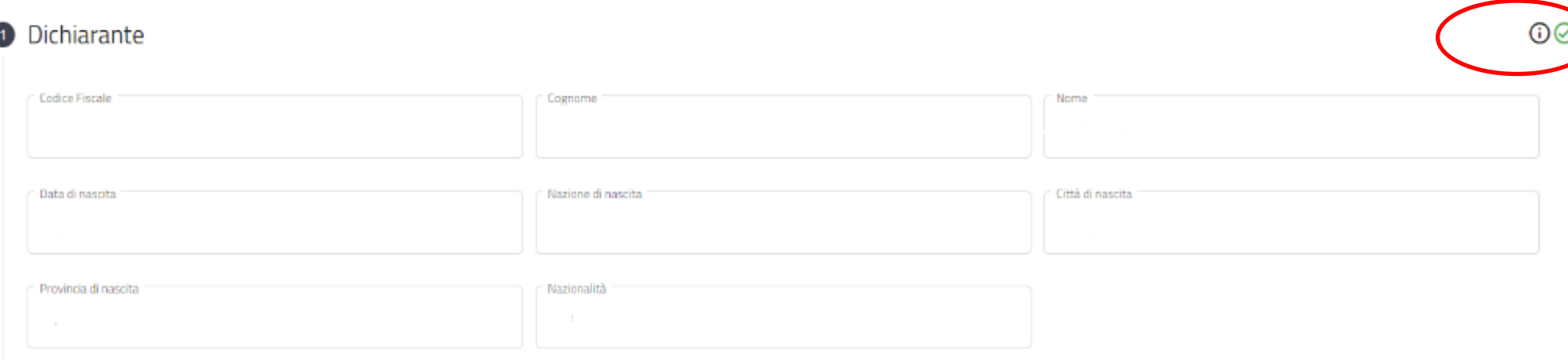

7

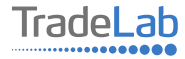

Inserire all'interno della Sezione 2: per conto di quale impresa viene presentata la domanda, i dati anagrafici del Legale Rappresentante/Titolare e dell'Impresa per cui viene richiesto il contributo. **In caso di delega caricare il documento nella** sezione dedicata

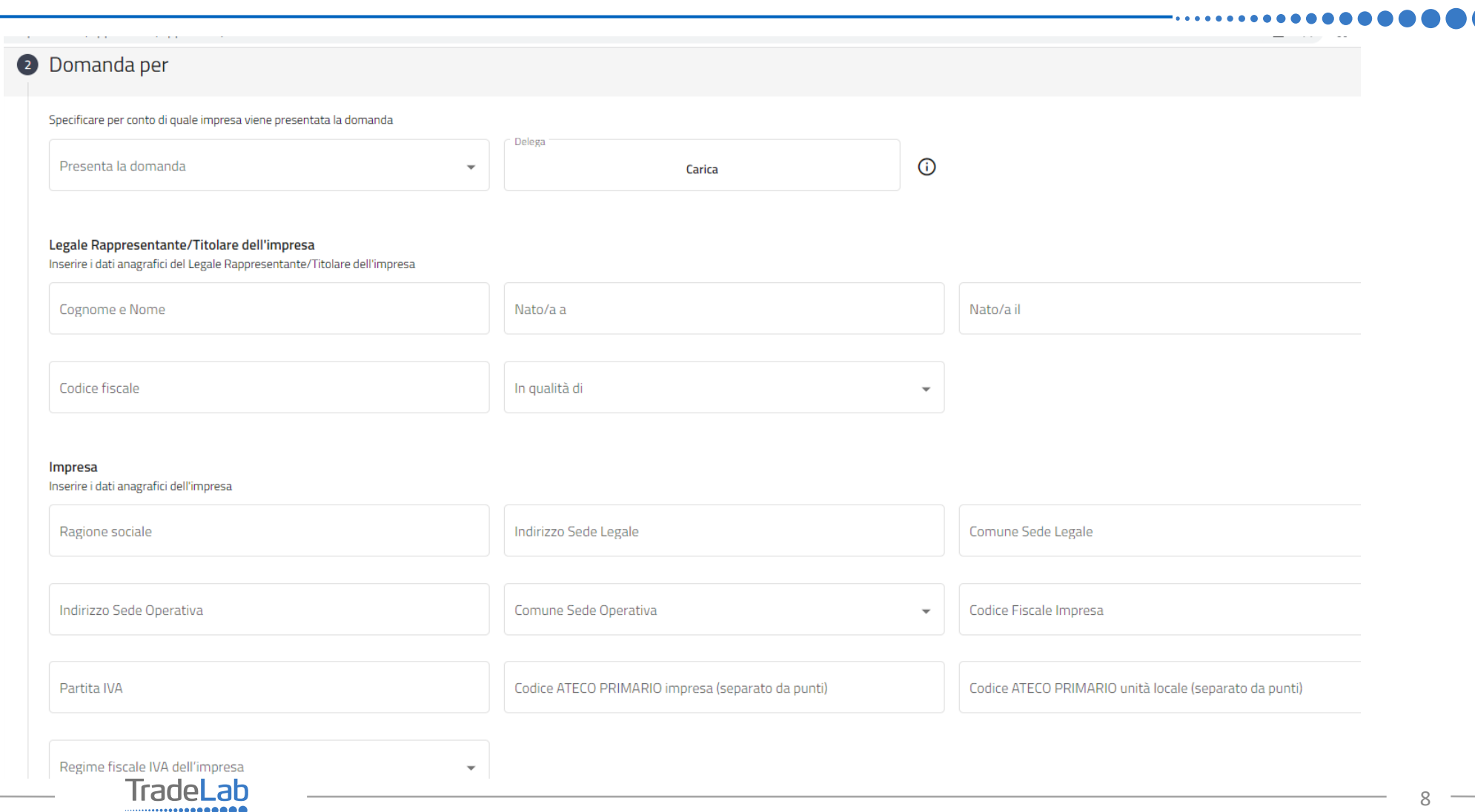

Chiede Di aderire al Bando per la concessione di contributi a fondo perduto alle micro, piccole e medie imprese che svolgono vendita al dettaglio di beni e/o servizi, somministrazione di cibi e bevande, prestazione di servizi alla persona nell'ambito del bando regionale "Sviluppo dei Distretti del commercio 2022-2024" emanato dal comune di Lissone in qualità di capofila del "Distretto Urhano del Commercio di Lissone"

![](_page_8_Picture_2.jpeg)

Inserire–all'internodellasezione3-idatirelativiagliinvestimentiinCONTOCAPITALEcompilando**tutti icampi.**Utilizzandoil tasto «Aggiungi» (vedi sotto) è possibile inserire tutti i propri investimenti e i relativi dati. N.B. Per essere ammissibile al contributo il budget di spesa del progetto deve obbligatoriamente prevedere delle spese in conto capitale, in quanto le risorse regionali possono essere destinate solo a copertura di spese in conto capitale.

![](_page_9_Picture_90.jpeg)

10

Inserire – all'interno della sezione 4 - i datirelativi agli investimenti in SPESA CORRENTE (SE PRESENTI) compilando **tutti i** campi. Utilizzando il tasto «Aggiungi» (vedi sotto) è possibile inserire tutti i propri investimenti e i relativi dati.

![](_page_10_Picture_49.jpeg)

![](_page_10_Picture_2.jpeg)

Verificare e spuntare tutte le caselle relative alle Dichiarazioni. Si ricorda che le dichiarazioni sono obbligatorie pertanto, per partecipare, l'impresa deve essere in possesso di **TUTTI**i requisiti indicati.

![](_page_11_Picture_18.jpeg)

![](_page_11_Picture_2.jpeg)

Verificare e spuntare tutte le caselle relative alle Dichiarazioni. Si ricorda che le dichiarazioni sono obbligatorie, pertanto per partecipare l'impresa deve essere in possesso di **TUTTI**i requisiti indicati.

![](_page_12_Figure_1.jpeg)

![](_page_12_Picture_2.jpeg)

## Inserire tutti i dati del conto corrente aziendale sul quale si vuole ricevere il contributo

![](_page_13_Picture_10.jpeg)

![](_page_13_Picture_2.jpeg)

Caricare copia marca da bollo debitamente annullata o copia del pagamento

![](_page_14_Figure_1.jpeg)

![](_page_14_Picture_2.jpeg)

## Inserire tutti i dati del contatto di riferimento operativo

#### **O** Contatti di riferimento

#### Inserire i contatti della persona di riferimento

![](_page_15_Picture_22.jpeg)

PEC

![](_page_15_Picture_6.jpeg)

Una volta ultimata la compilazione è possibile:

1) Salvare la domanda di contributo;

2) Inviare la domanda di contributo. Una volta inviata la domanda **accertarsi di avere ricevuto l'e-mail di avvenuto invio.**

![](_page_16_Figure_3.jpeg)

![](_page_16_Picture_4.jpeg)

## SI RICORDA CHE TUTTE LE COMUNICAZIONI INERENTI AL BANDO (EVENTUALI RICHIESTE DI INTEGRAZIONE ED ESITO DELL'ISTRUTTORIA) SARANNO PUBBLICATI **ESCLUSIVAMENTE NELL' AREA RISERVATA.**

![](_page_17_Picture_1.jpeg)